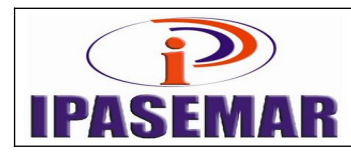

## **Pensão por Morte de Inativo**

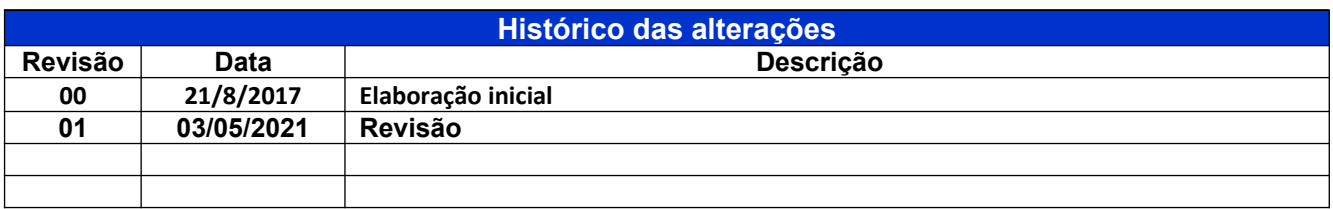

#### **1 - Unidade gestora:**

Diretoria de Benefícios.

#### **2 - Regulamentação utilizada:**

Pensão por Morte: Lei 17.756, de 20 de dezembro de 2016.

#### **3 - Objetivo:**

Este manual tem por objetivo determinar as responsabilidades dos envolvidos neste processo, bem como descrever como deve ser executado o processo de pensão por morte de inativo, assegurando desta forma a padronização de execução, desempenho, qualidade e reprodutividade deste processo.

#### **4 - Aplicação:**

Aplica-se às áreas de Recepção, Diretoria de Benefícios, Assessoria Jurídica, e Tribunal de Contas através do SIAP.

#### **5 - Definições:**

Não aplicável.

#### **6 - Mapeamento do processo:**

- Pegar numero no controle de processo;
- Todos os processo tem que ser lançados na planilha de controle de documentos(CPU DIRETORIA ADMINISTRATIVA);

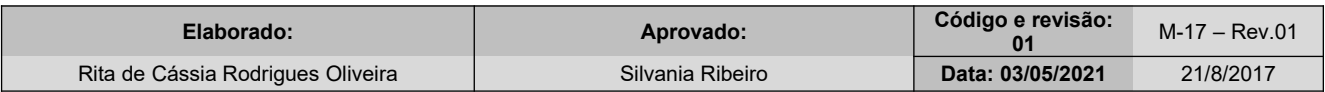

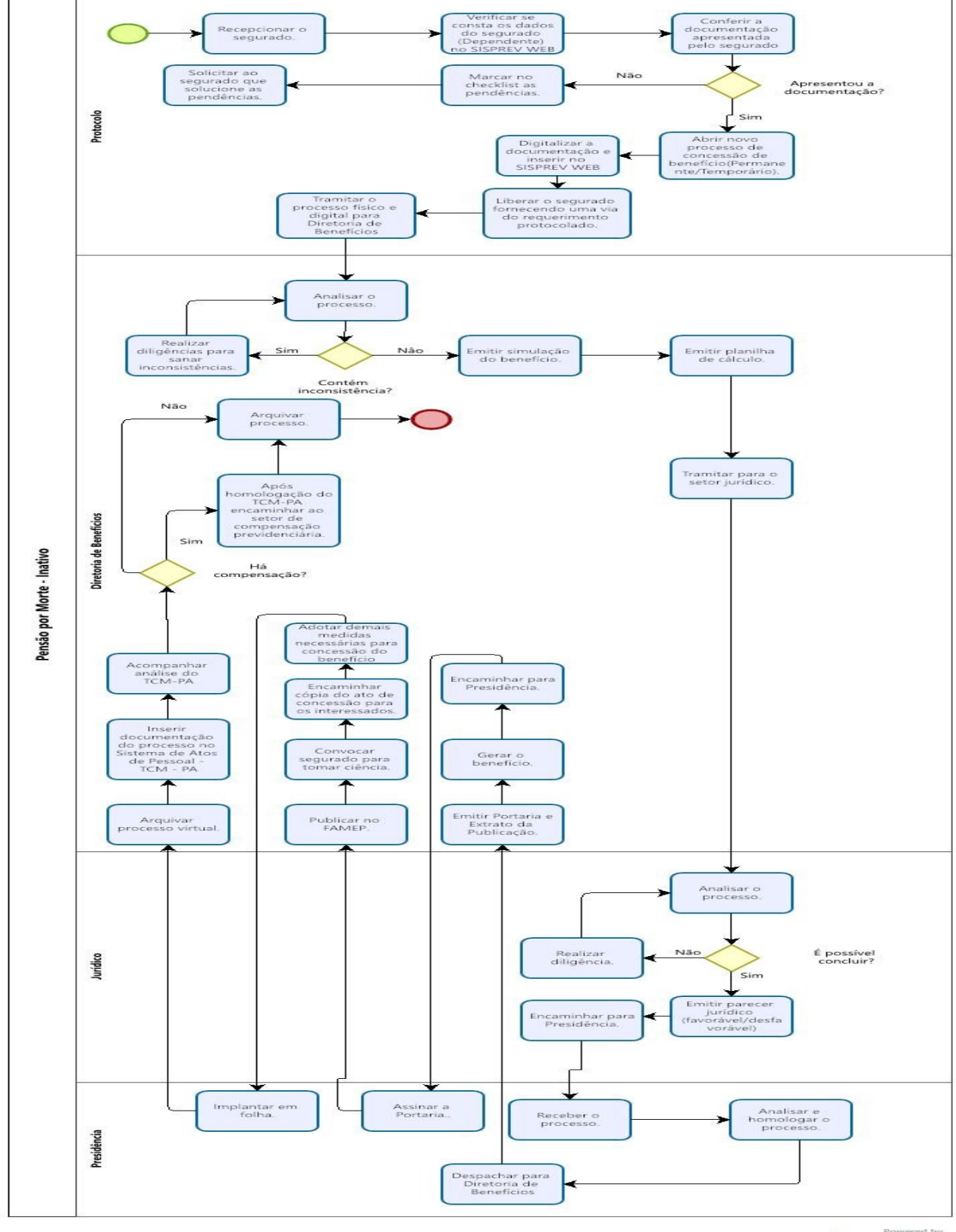

**b**<sub>Iz</sub>ogi

#### **7 - Descrição das atividades:**

#### **Passo 10:**

Entrar no SISPREV WEB:

Entrar no SISPREV: (04 dias no setor de Recepção – Protocolo)

- Verificar se o dependente esta cadastrado no sistema, caso não esteja fazer certidão circunstanciada;
- Após, entrar em Menu Benefícios;
- Concessão;
- Protocolo;
- Novo Processo, Selecionar Benefício Vitalício ou temporário(verificar o que esta previsto em Lei);
- Preencher todos os campos;
- Tipo de Beneficio nome segurado descrição;
- Clicar em Avançar;
- Na aba Processo, inserir o N° do Processo Órgão de Origem;
- No campo Situação selecionar Novo;
- Na tela Concessão de Benefícios, aba Processo, campo Regra, selecionar a regra de pensão a ser utilizada;
- Clicar no botão Salvar;
- Na aba Processo, mudar o campo Situação para Gerado;
- Na tela Controle de Documentos de Processo, flegar os documentos contidos dentro do processo;
- Clicar no item Requerimento e botão OK, gerando assim um requerimento virtual. Clicar em Salvar;
- Escanear todos os documentos e clicar em Anexar(nomear com nome segurado);
- Clicar na opção anexar documentos, Selecionar arquivo e Anexar;
- O documento será disponibilizado na aba Processo Virtual;
- Clicar segurado cadastro segurado(atualizar todos os dados);
- Clicar na opção Voltar para o processo;
- Clicar em Tramitar;
- Preencher todos os campos, citando o motivo da tramitação no campo Descrição. No campo Setor, selecionar Presidência;
- Clicar em Tramitação, selecionando com assinatura digital ou não;
- Será gerado a Folha de Despacho;
- Imprimir e juntar no processo;
- Processo concluído no Setor de recepção.

**Passo 20:**

**Diretoria de Beneficio (10 dias no setor de benefícios)** Entrar no SISPREV:

• Recebe o processo;

Tramita para analise de beneficio.

#### **Passo 30:**

**Analise de Beneficio (15 dias no setor de benefícios)** Entrar no SISPREV:

- Recebe o processo;
- Após analise a documentação pertinente ao processo para verificar a existência de inconsistência;
- Caso exista inconsistência faz-se diligencia para sanar as pendências ou suspende até que seja resolvido;
- Emitir relatórios como: resumo de simular benefício Termo de opção de regra de aposentadoria (exceto aposentadoria por invalidez) e planilha de cálculo de beneficio (se houver redução convocar servidor para ciência);

#### **Passo 40:**

# **Diretoria de Beneficio (10 dias no setor de benefícios)**

Entrar no SISPREV:

- Recebe o processo;
- Caso a documentação esteja correta encaminha para emissão de Parecer Jurídico com assinatura física e digital.

#### **Passo 50:**

## **Analise Assessoria Jurídica (2 dias no setor jurídico)**

- Recebe o processo analisa os documentos e emitir o parecer (com manifestação favorável/desfavorável ou baixa o mesmo em diligência, e
- encaminha para homologação da presidência.

## **Passo 60:**

## **Homologação do Parecer na Presidência (1 dia no setor Presidência)**

- Recebe o processo via sistema,
- homologa e tramita para Diretoria de Benefício, para continuidade do processo;
- tramitar para Diretoria de Beneficio

#### **Passo 70:**

## **Diretoria de Benefício (5 dia no setor Diretoria de Benefício)**

- Recebe o processo via sistema, Emiti Portaria;
- Emiti extrato de publicação;
- Gera beneficio;
- Encaminhar Portaria para a presidência para assinatura e implantação do benefício;

#### **Passo 80:**

#### **Presidência (2 dia no setor Presidência)**

- Recebe o processo via sistema;
- Executa a assinatura portaria; E
- Tramitar processo diretoria de beneficio.

## **Passo 90: Diretoria de Benefício (9 dias no setor Diretoria de Benefício)**

- Recebe o processo via sistema;
- Publica a portaria no FAMEP;
- Convoca o pensionista para ciência, atualização do cadastro no SISPREV, assinatura do termo de compromisso de atualização de dados anual, atualização de dados no cadastro do SISPREV;
- Encaminhar cópia do Ato de concessão de beneficio para setor de Folha de Pagamento com número de conta;
- Encaminhar oficio Conselho de Administração, para conhecimento;
- Encaminhar planilha das concessões para controle (Presidência/CPD/Coordenação de beneficio);
- Inserir no Sistema de Atos de Pessoal SIAP TCM/PA: FORA OS 60 DIAS
- Scannear toda documentação pertinente ao processo individualmente;
- Inserir no SIAP
- Entrar no site do TCM;
- Clicar no Link jurisdicionado SIAP usuário senha;
- Entrar em pensão
- $\bullet$  Clicar na opção ação  $\left(\frac{1}{2}\right)$  escolher opção novo processo  $\left(\frac{1}{2}\right)$
- Preencher as abas com os dados solicitados (dados servidor beneficio tempo de contribuição – serviço público – base de calculo – proventos - anexar documentos conforme check list pré existente), após cada etapa clicar em salvar alterações;
- Peticionar processo;
- Aguardar autuação pelo TCM e acompanhar se existe diligência, referente ao processo;
- Após homologação do TCM passar para o setor de compensação previdenciária;
- Abrir pasta para arquivo de pensão com etiqueta da cor azul, endereço de arquivo pegar na pasta de controle de arquivos de pensão por morte;
- Pegar pasta do servidor no arquivo de ativos e unificar os documentos;
- Após devolver o numero do endereço, para o controle de arquivos ativos;
- Fazer a troca de endereço no SISPREV WEB;
- Após arquivar virtualmente no SISPREV WEB;
- Arquivar pasta no arquivo de pensão.

#### **8 - Documentos vinculados a este manual:**

- Requerimento dos dependentes ou representante legal, quando for o caso ao IPASEMAR solicitando pensão;
- Cópia do Atestado de óbito do servidor;
- Cópia do RG do falecido, dependente e requerente;
- Cópia do CPF do falecido, do requerente e dependente. (Para o dependente menor de idade é obrigatória a apresentação do CPF);
- Cópia atualizada da Certidão de Nascimento/casamento do falecido, requerente e dependente;
- Termo de tutela e ou curatela;
- Cópia da parte superior do extrato de conta corrente perante o BB do dependente ou requerente;
- Declaração (acumula ou não recebimento de proventos de aposentadoria ou pensão dos membros da Federação, Estadual e Municipal).;
- Cópia da Portaria de Aposentadoria do falecido, e Publicação;
- Cópia do comprovante de Endereço do dependente e requerente;
- Cópia do último contra cheques do falecido;
- Declaração do INSS atestando se os dependentes possuem algum tipo de beneficio;